**Windows 8** 

Funkverbindung einrichten:

## Hinweis

Je nach Gerät können Netzwerkname (SSID oder ESSID) und Verschlüsselungsart (z. B. WEP oder WPA) von den hier genannten Angaben abweichen. Verwenden Sie in diesem Fall die Angaben aus dem jeweiligen Benutzerhandbuch.

- 1. Drücken Sie die Tastenkombination [Windows] [X], um das Menü zu öffnen.
- 2. Wählen Sie Systemsteuerung:

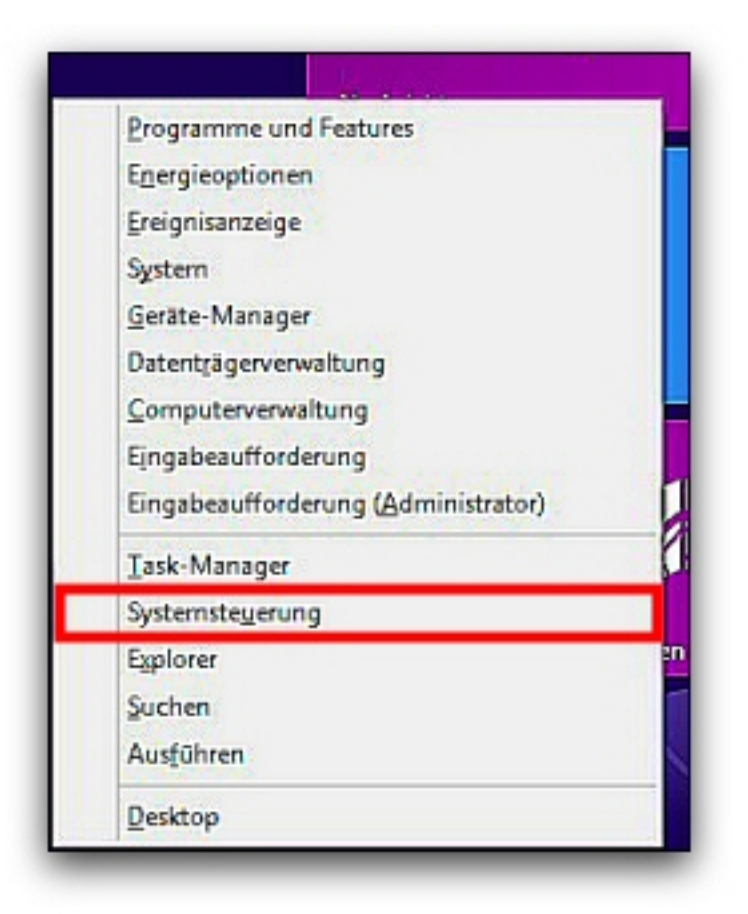

3. Klicken Sie doppelt auf Netzwerk- und Freigabecenter:

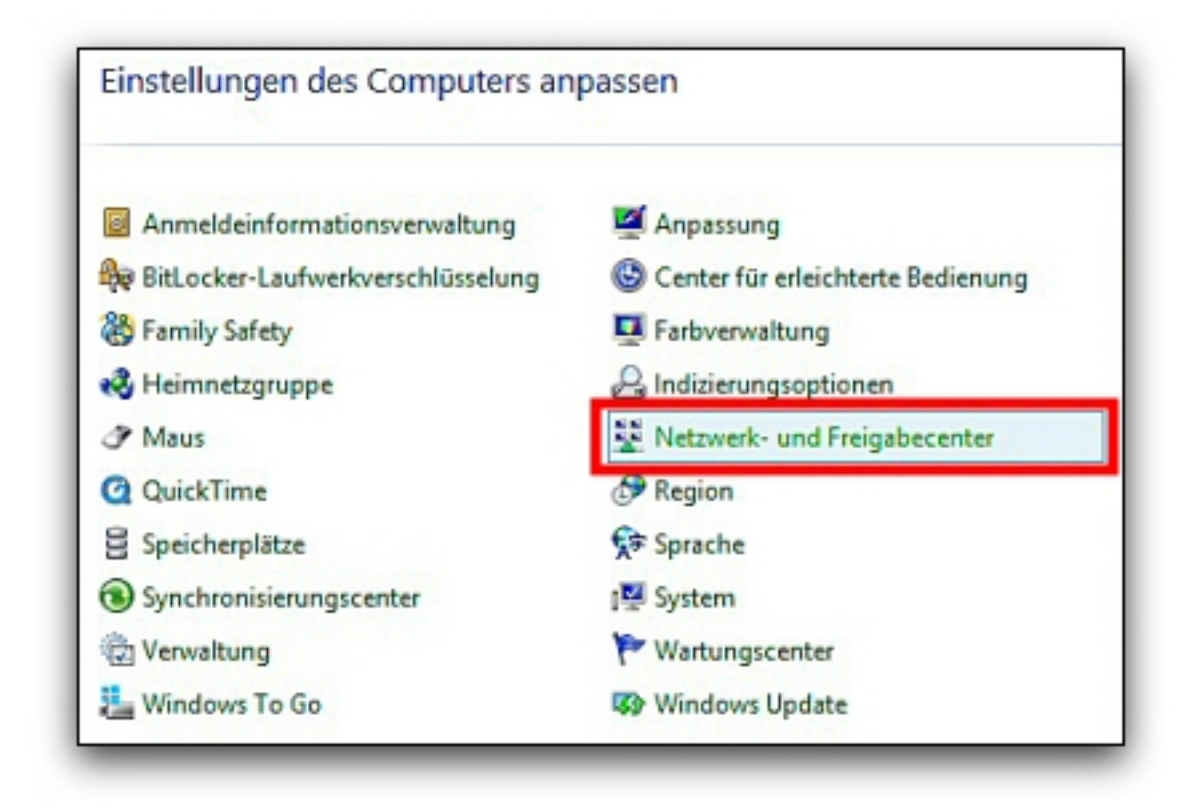

Sollten Sie die Kategorieansicht aktiviert haben, klicken Sie unter Netzwerk und Internet auf Netzwerkstatus und -aufgaben anzeigen.

4. Wählen Sie Neue Verbindung oder neues Netzwerk einrichten:

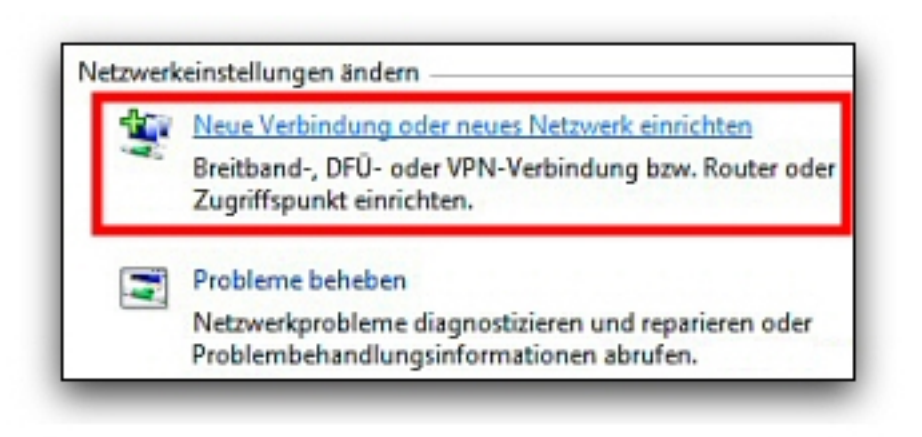

5. Wählen Sie Manuell mit einem Funknetzwerk verbinden:

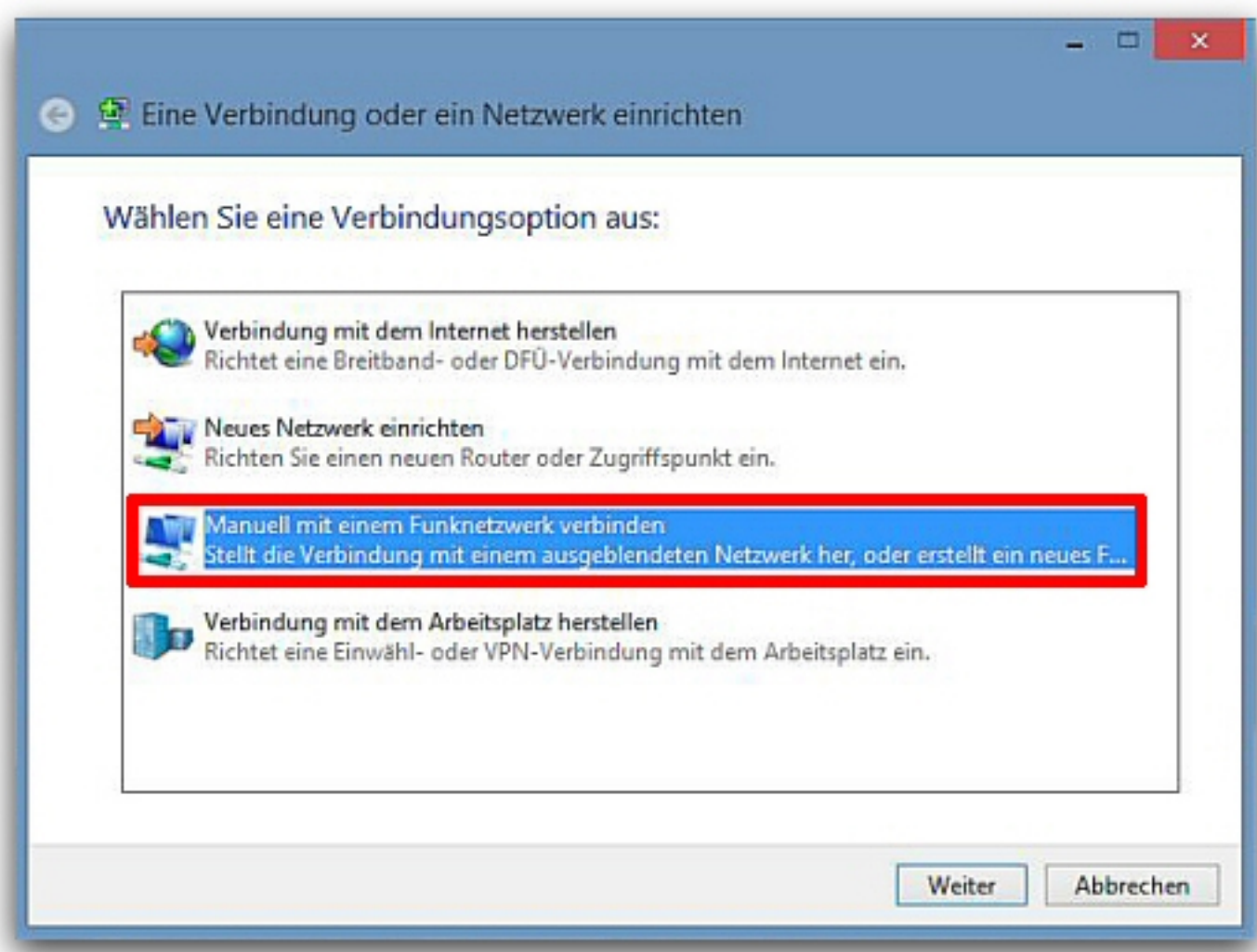

Klicken Sie auf Weiter.

6. Geben Sie die Daten ein:

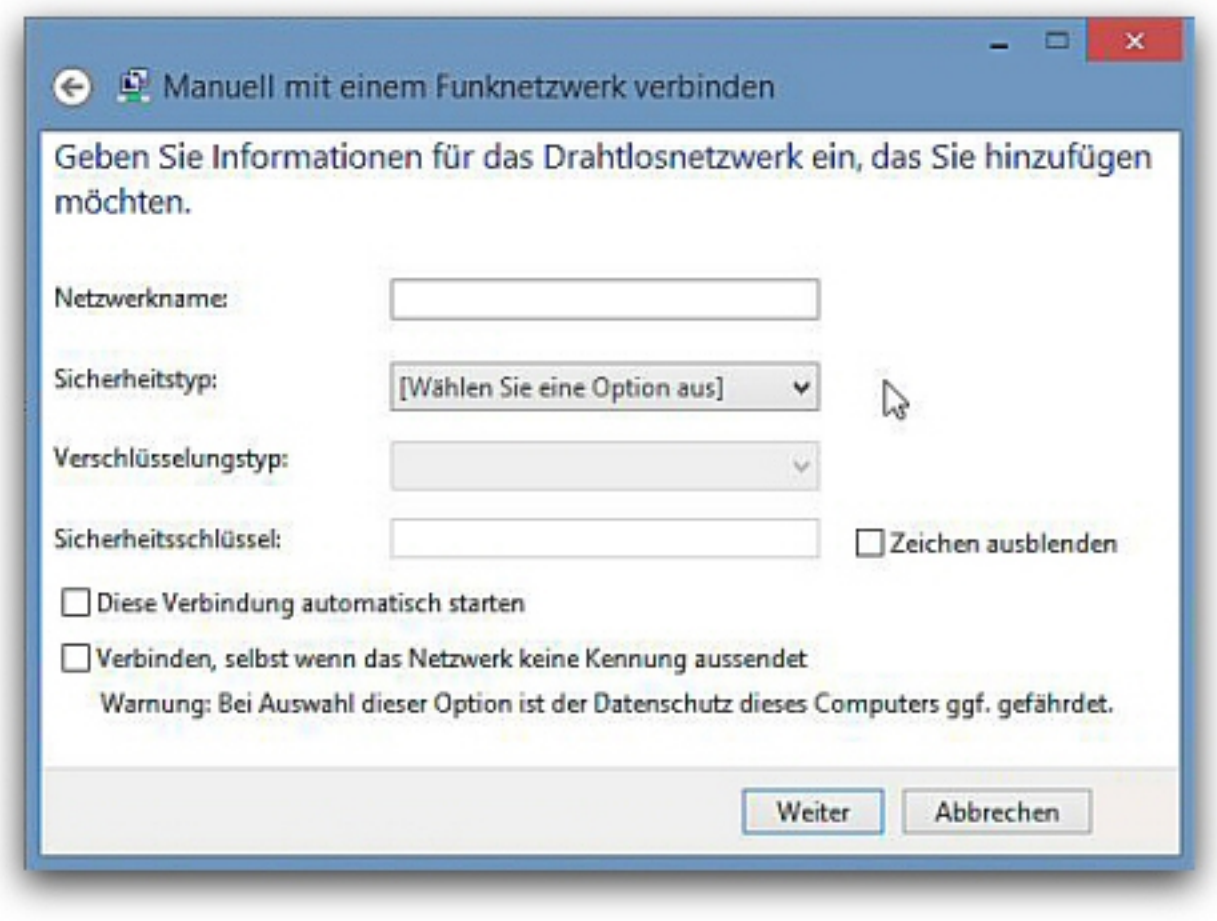

Klicken Sie auf Weiter.

Sie erhalten abschließend die Meldung, dass die Verbindung angelegt wurde.

Klicken Sie auf Schließen.

- Netzwerkname: o2 WLAN
- · Sicherheitstyp: von Ihrer Hardware abhängig (siehe Benutzerhandbuch bzw. Aufkleber auf Ihrer Hardware)
- Verschlüsselungstyp: TKIP (Voreinstellung)
- Sicherheitsschlüssel: gem. Ihrer Hardware (Aufkleber Hardware):

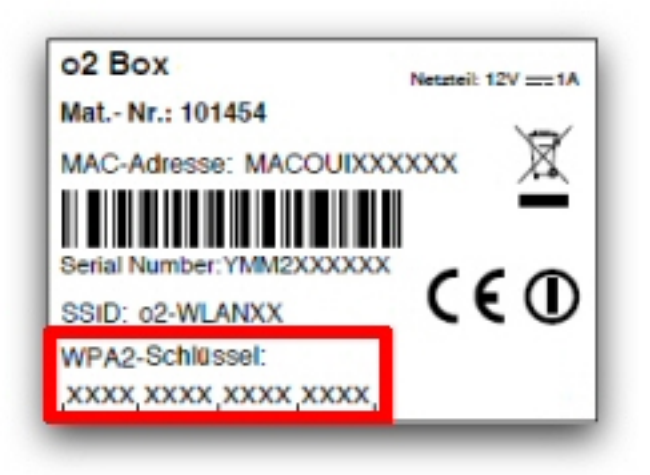

- Aktivieren Sie die Option Verbinden, selbst wenn das Netzwerk keine Kennung aussendet.:

Sollte die Funkverbindung nicht zustande kommen, überprüfen Sie, ob die IP-Adresse automatisch bezogen wird:

- 1. Drücken Sie die Tastenkombination [Windows] [X].
- 2. Klicken Sie bei Netzwerk und Internet auf Netzwerkstatus und -aufgaben anzeigen.
- 3. Klicken Sie auf Drahtlosnetzwerke verwalten.
- 4. Markieren Sie Ihre drahtlose Netzwerkverbindung und klicken Sie auf Adaptereigenschaften.
- 5. Klicken Sie doppelt auf den Eintrag Internetprotokoll Version 4 (TCP/IP).
- 6. Aktivieren Sie die Option IP-Adresse automatisch beziehen und DNS-Serveradresse automatisch beziehen.
- 7. Schließen Sie alle Fenster mit OK, um die Änderungen zu speichern.

Sie haben den WLAN-Schlüssel (WLAN-Passwort) im Router geändert? So aktualisieren Sie Ihre WLAN-Verbindung:

- 1. Klicken Sie das WLAN-Symbol in der Taskleiste mit der rechte Maustaste an und wählen Sie Verbindungseigenschaften anzeigen
- 2. Wechseln Sie auf die Registerkarte Sicherheit.
- 3. Aktivieren Sie die Option Zeichen anzeigen.
- 4. Tragen Sie das neue WLAN-Passwort (Sicherheitsschlüssel) ein.
- 
- 5. Klicken Sie auf OK, um die Änderung zu übernehmen.